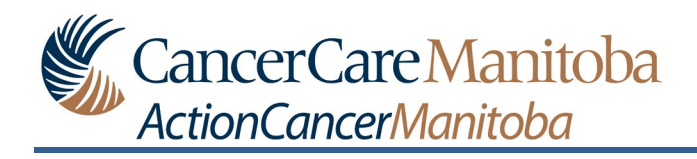

# **Table of Contents**

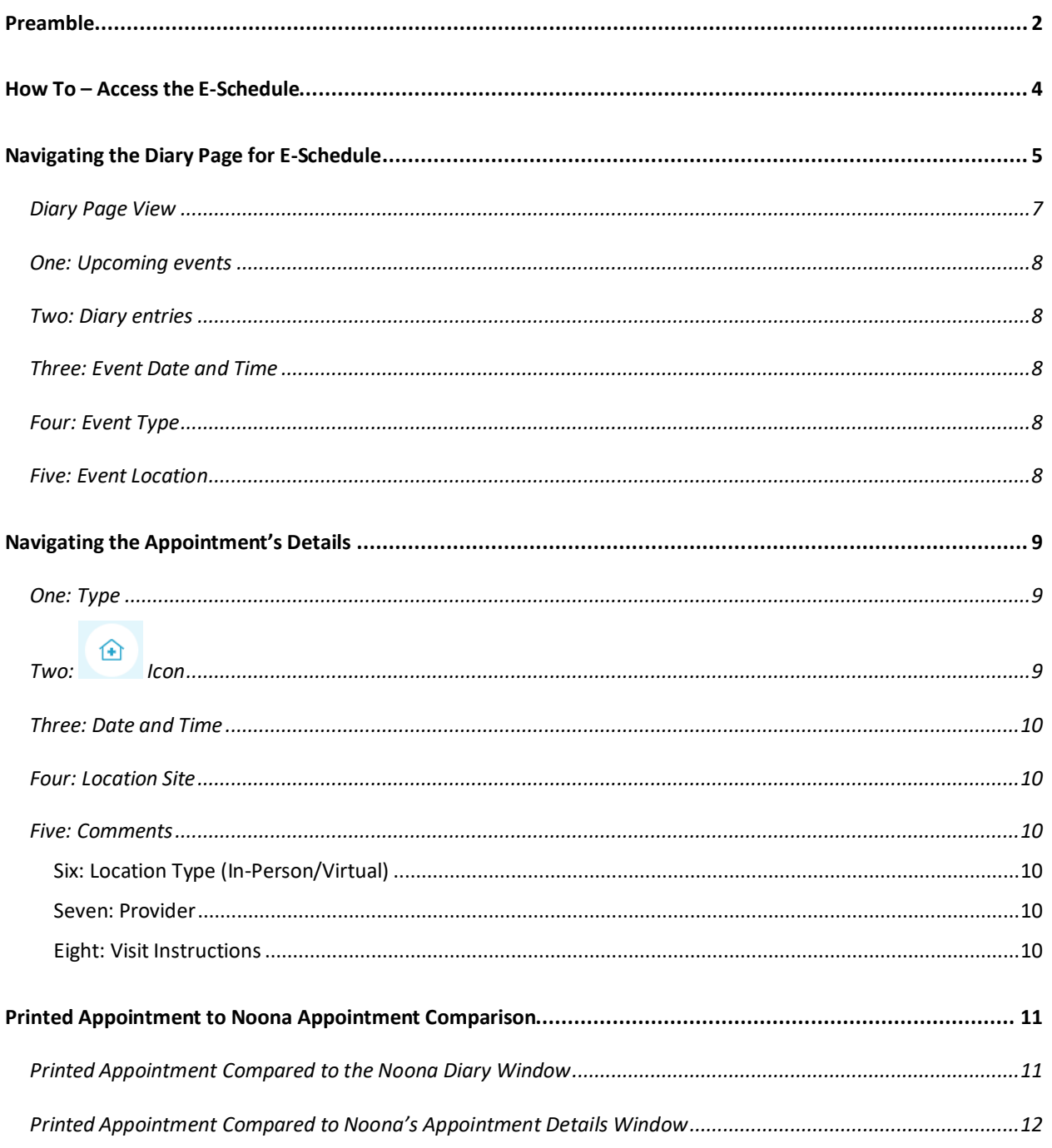

#### <span id="page-1-0"></span>**Preamble**

When your care team schedules or modifies your appointment(s) on or after March 7, 2023, the appointment(s) will be displayed in your Diary.

Important: You must click on the appointment to view more detailed information such as the [location type](#page-9-3) (e.g. Exam Room, Phone Call, Video), [name of the provider,](#page-9-4) and [instructions.](#page-9-4)

You will be able to view:

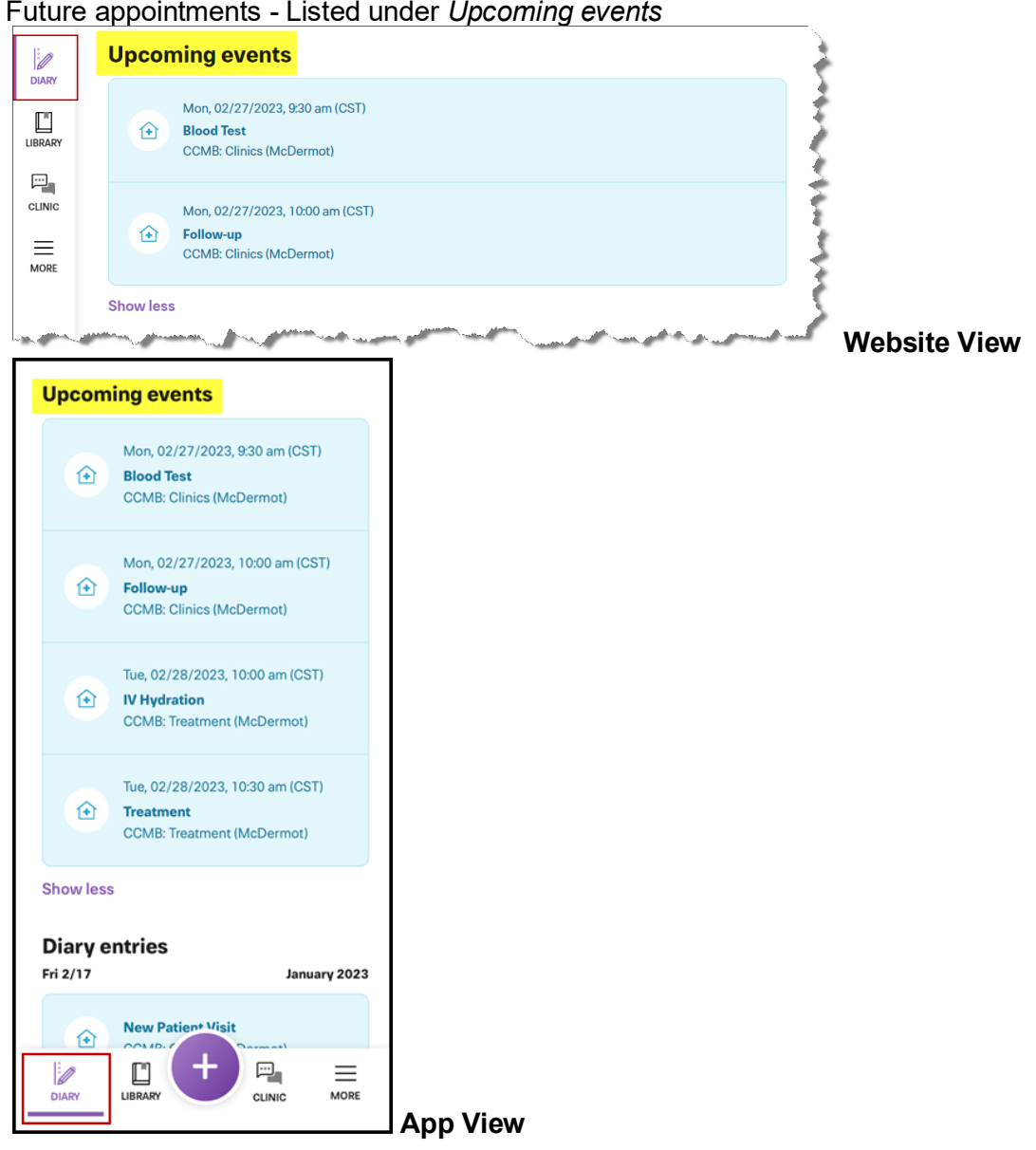

1. Future appointments - Listed under *Upcoming events*

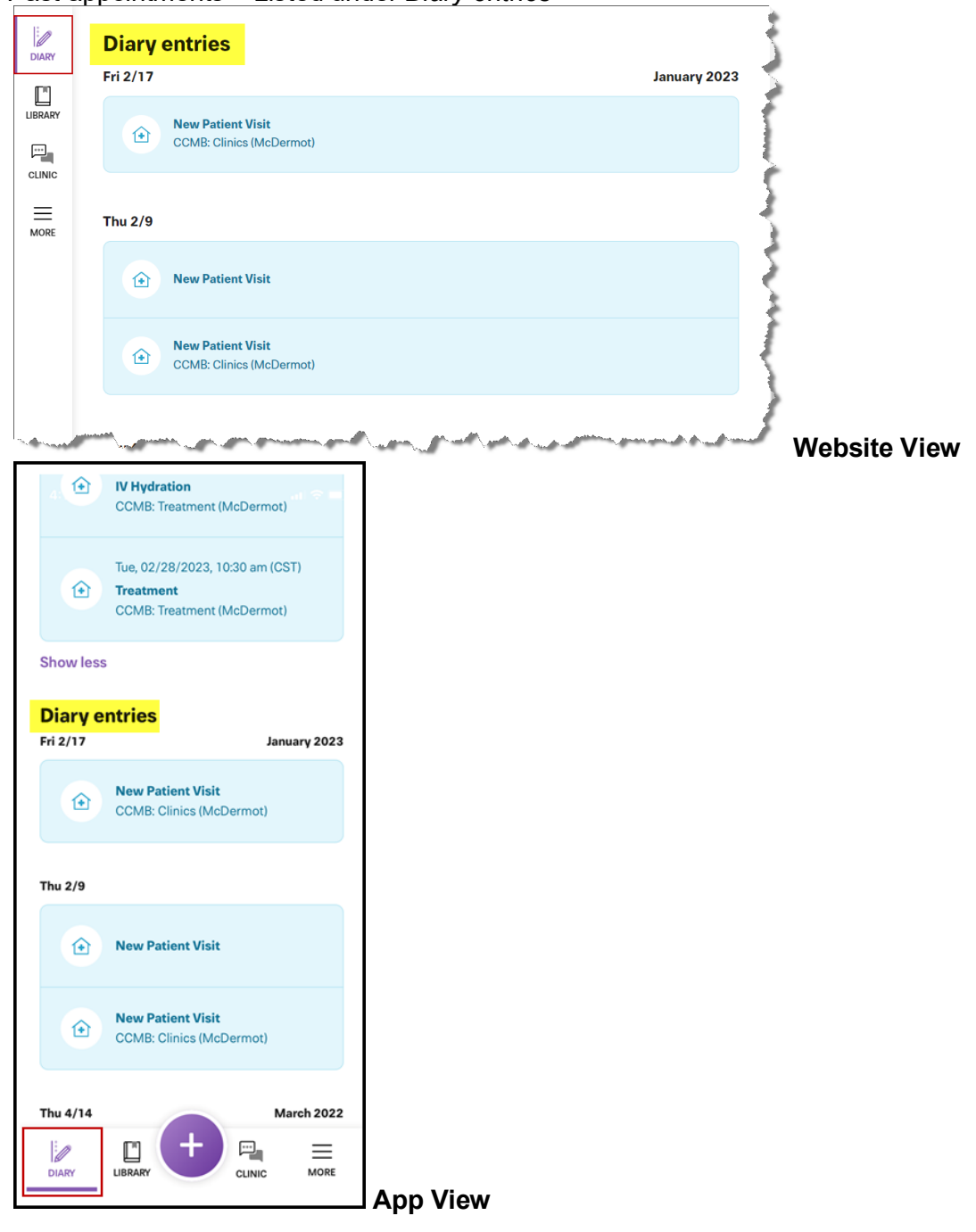

2. Past appointments – Listed under *Diary entries*

## <span id="page-3-0"></span>**How To – Access the E-Schedule**

In Noona:

1. Click **DIARY** to open the Diary window, if not selected by default.

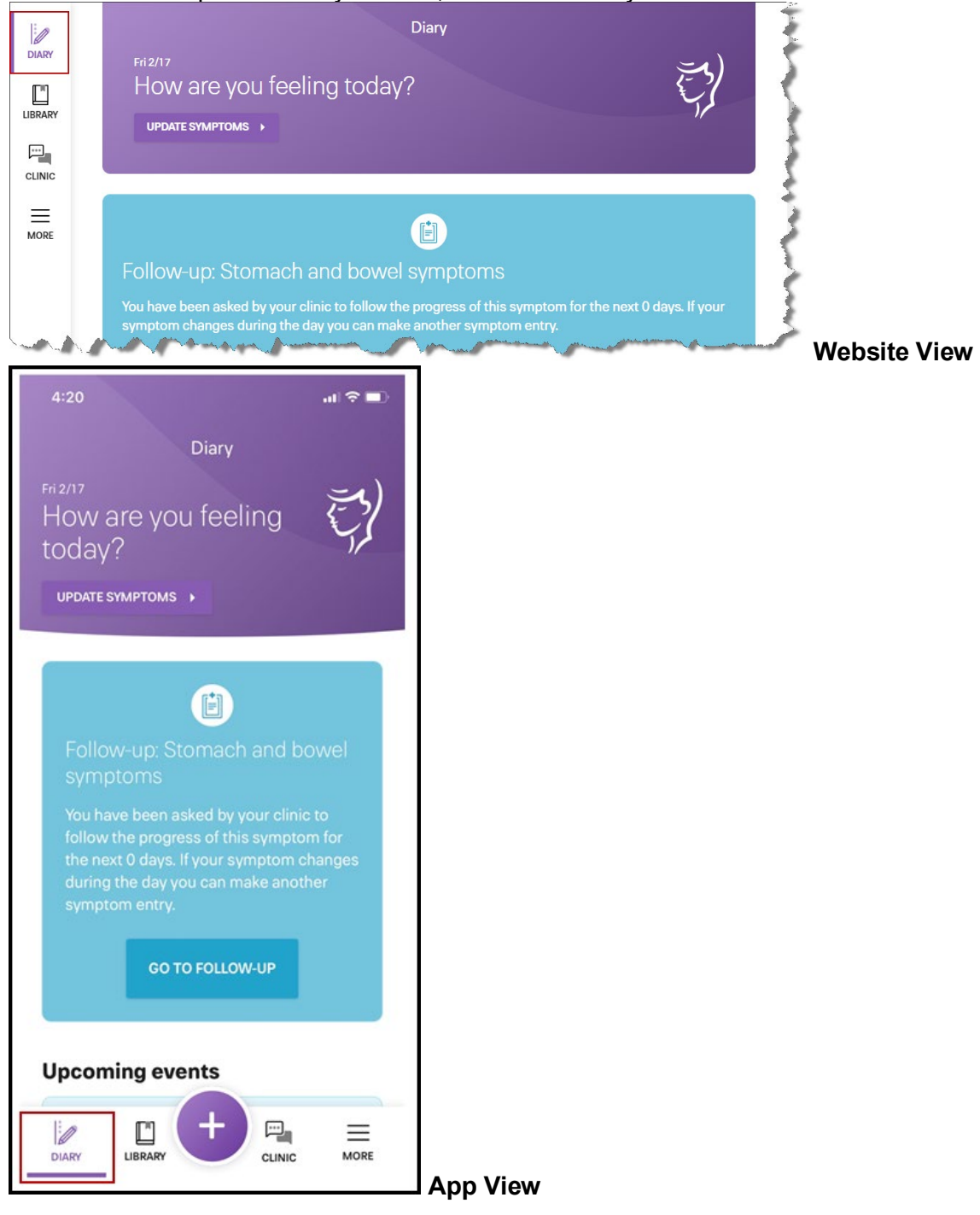

# <span id="page-4-0"></span>**Navigating the Diary Page for E-Schedule**

**Preamble:** Appointments and events that have been scheduled will be displayed on the Diary Page under Upcoming events (future appointments/events) or Diary entries (past appointments/events).

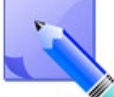

*The display order under Upcoming events is from soonest to latest. There may be more than one appointment listed for a single date.*

There are multiple icons, listed below, that you may see in the Diary window:

• - Appointment icon

Click on the appointment to view more detailed information such as the [location type](#page-9-3) (e.g. Exam Room, Phone Call, Video), [name of the provider,](#page-9-4) and [instructions.](#page-9-4)

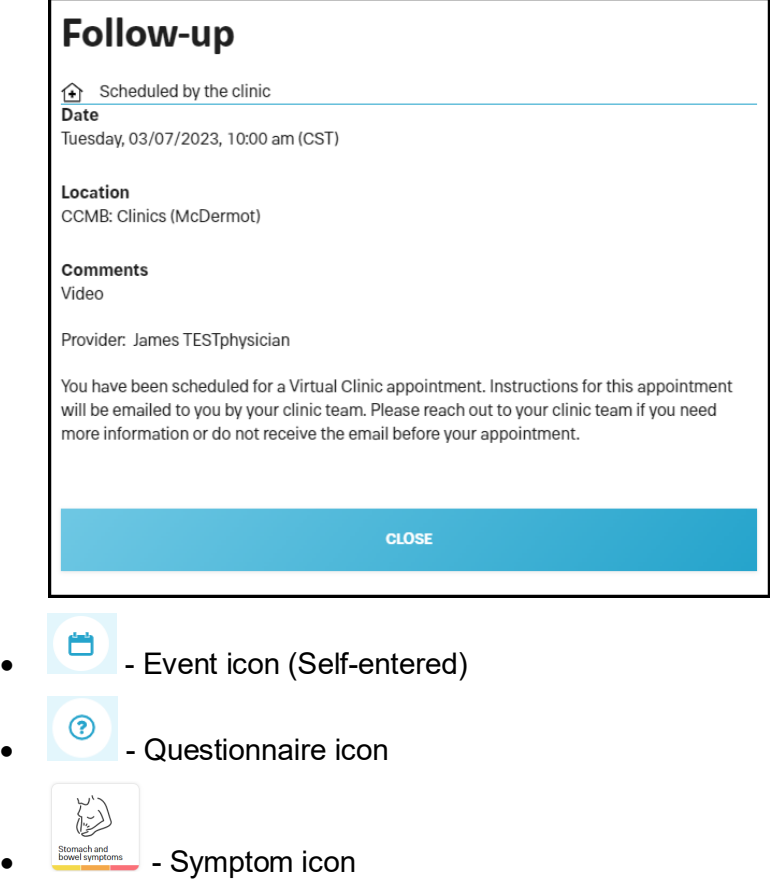

When you enter in an event, this is also identified by the word PERSONAL on the top line of the event.

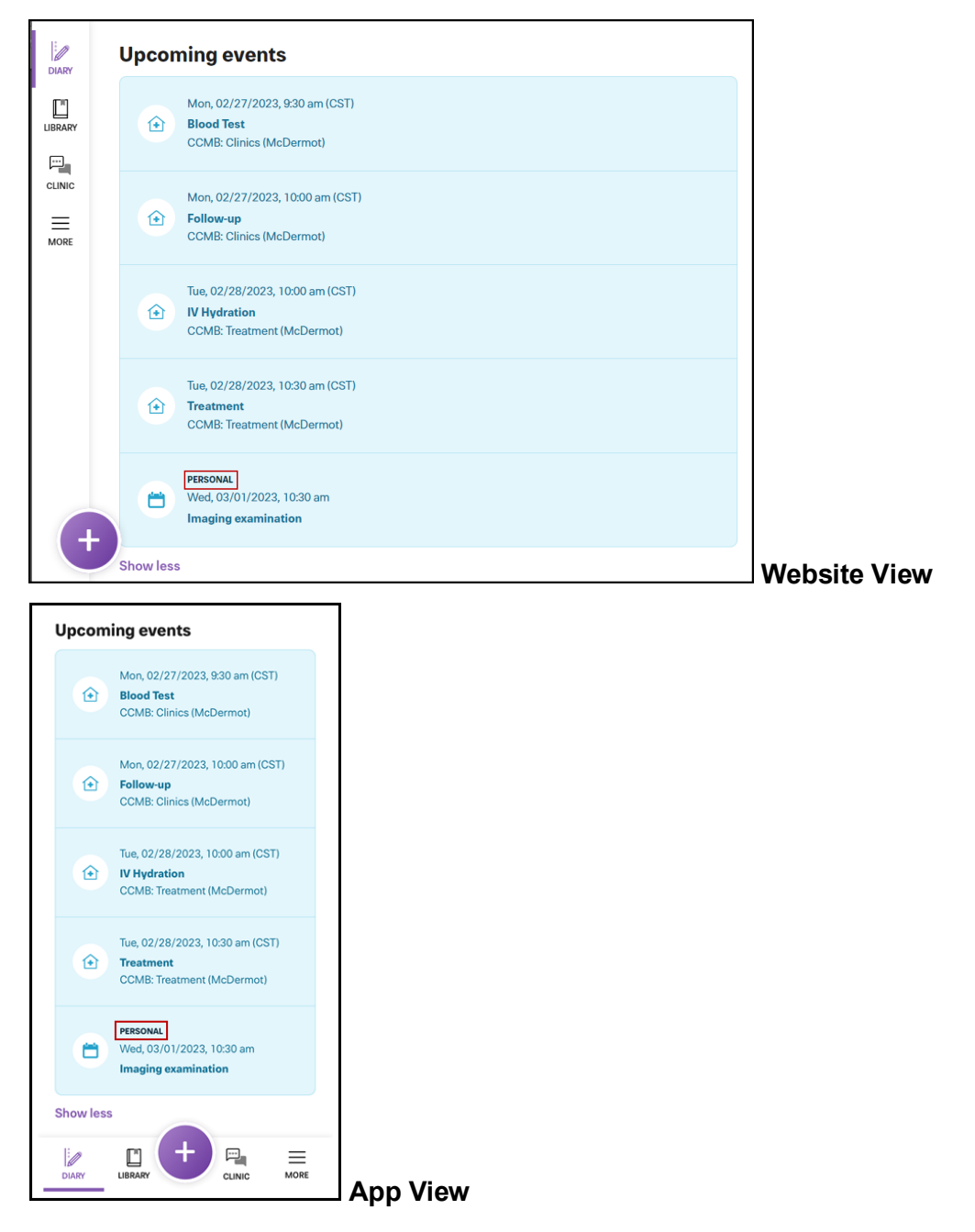

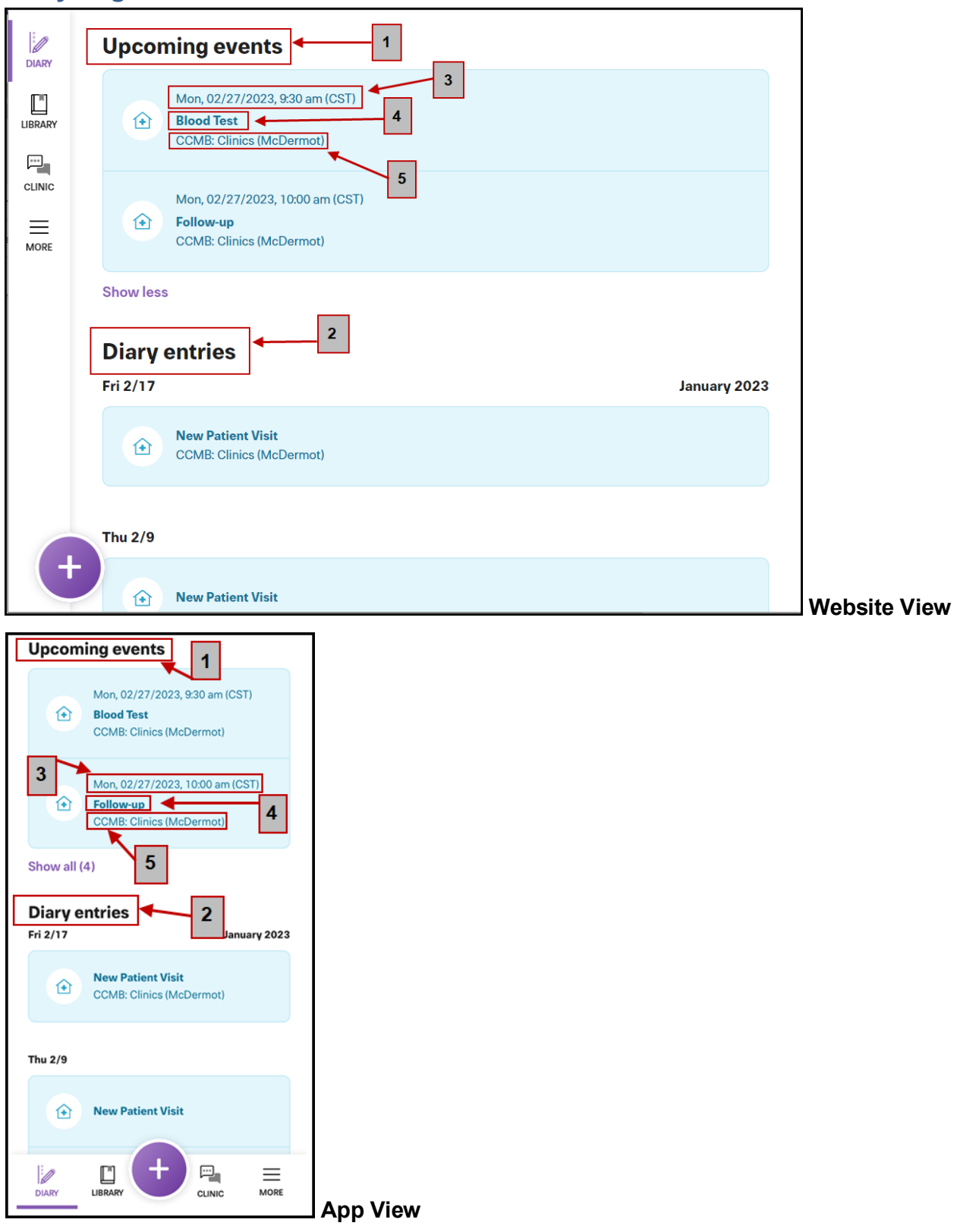

#### <span id="page-6-0"></span>**Diary Page View**

#### <span id="page-7-0"></span>**One: Upcoming events**

This is a list of future events, including appointments. Click on the event that you want to open for more details.

*When you have the Noona app downloaded and your notification settings turned on, you will receive a reminder notification 2 days prior to the appointment.*

#### <span id="page-7-1"></span>**Two: Diary entries**

This is a list of past events, including appointments. Click on the event that you want to open for more details.

#### <span id="page-7-2"></span>**Three: Event Date and Time**

This is displayed as; day of the week, MM/DD/YYYY, and time. Time is displayed in Central Standard Time (CST).

#### <span id="page-7-3"></span>**Four: Event Type**

This displays the type of event that has been scheduled (e.g. follow-up, blood test).

#### <span id="page-7-4"></span>**Five: Event Location**

This displays the location site of where the event has been scheduled.

*To view whether the appointment is in-person or virtual you must click on the* 

*appointment to open and view the event's Comments section (e.g. Exam Room, Phone Call,* 

*Video).***Follow-up 企** Scheduled by the clinic **Date** Tuesday, 03/07/2023, 10:00 am (CST) Location **CCMB: Clinics (McDermot) Comments** Video Provider: James TESTphysician You have been scheduled for a Virtual Clinic appointment. Instructions for this appointment will be emailed to you by your clinic team. Please reach out to your clinic team if you need more information or do not receive the email before your appointment. **CLOSE** 

CancerCare Manitoba **Page 8 of 12** of 12

# <span id="page-8-0"></span>**Navigating the Appointment's Details**

**Preamble:** To view the appointment's details, you must click on the appointment in the

Diary window to open.

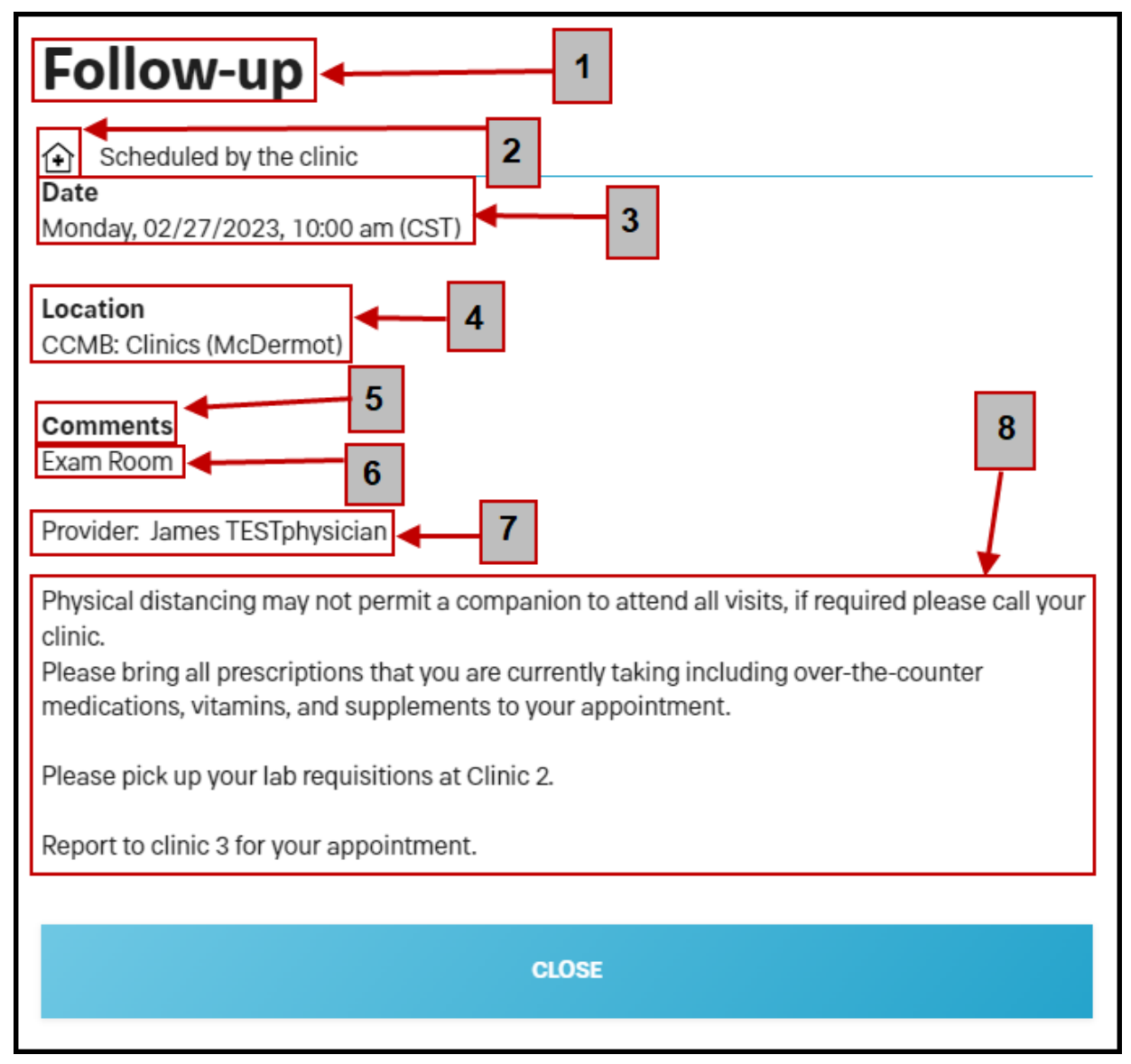

臼

#### <span id="page-8-1"></span>**One: Type**

This displays the type of appointment that has been scheduled (e.g. follow-up, blood test).

<span id="page-8-2"></span>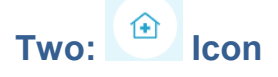

This icon identifies that this is an appointment that has been scheduled for you by your care team.

#### <span id="page-9-0"></span>**Three: Date and Time**

This is displayed as; day of the week, MM/DD/YYYY, and time. Time is displayed in Central Standard Time (CST).

#### <span id="page-9-1"></span>**Four: Location Site**

This displays the location site of where the appointment has been scheduled (e.g. CCMB: Clinics (McDermot), CCMB: St. Boniface Hospital, CCP: Thompson General Hospital).

#### <span id="page-9-2"></span>**Five: Comments**

The Comments area is separated by the following three sections:

#### <span id="page-9-3"></span>*Six: Location Type (In-Person/Virtual)*

This displays the location for the Type [of appointment](#page-8-1) (e.g. Exam Room=in-person) that has been scheduled. It is important to review this information, so you are aware of how you are attending the appointment (i.e. in-person or virtual).

Virtual appointments are displayed as the following:

- 1. Phone Call
- 2. Telehealth
- 3. Video

#### <span id="page-9-4"></span>*Seven: Provider*

This displays the name of the health care provider (e.g. oncologist, family practitioner in oncology (FPO), nurse practitioner, dietitian) that you have been scheduled with.

#### <span id="page-9-5"></span>*Eight: Visit Instructions*

This displays any instructions that are related to the appointment.

## <span id="page-10-0"></span>**Printed Appointment to Noona Appointment Comparison**

**Preamble:** The printed appointment(s) that you receive from CancerCare Manitoba (CCMB) or Community Cancer Programs (CCP) will differ in appearance in Noona. Most of the details that you find on the printed version are also available in your Noona appointment.

Keep in mind that any Radiation Treatment appointments will contain less details.

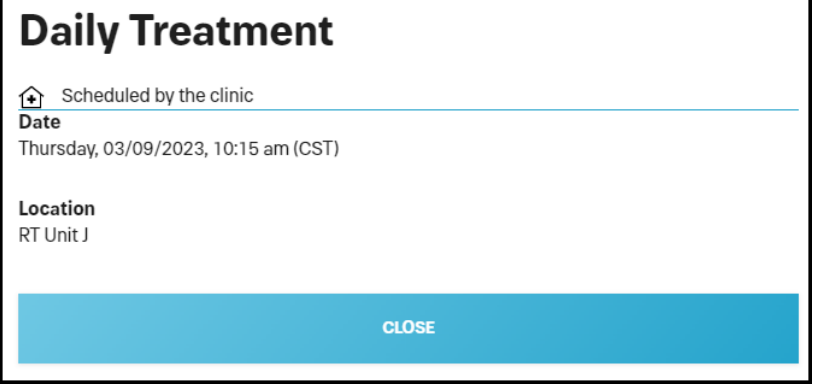

Important: You must click on the appointment to view more detailed information such as the [location type](#page-9-3) (e.g. Exam Room, Phone Call, Video), [name of the provider,](#page-9-4) and [instructions.](#page-9-4)

#### <span id="page-10-1"></span>**Printed Appointment Compared to the Noona Diary Window**

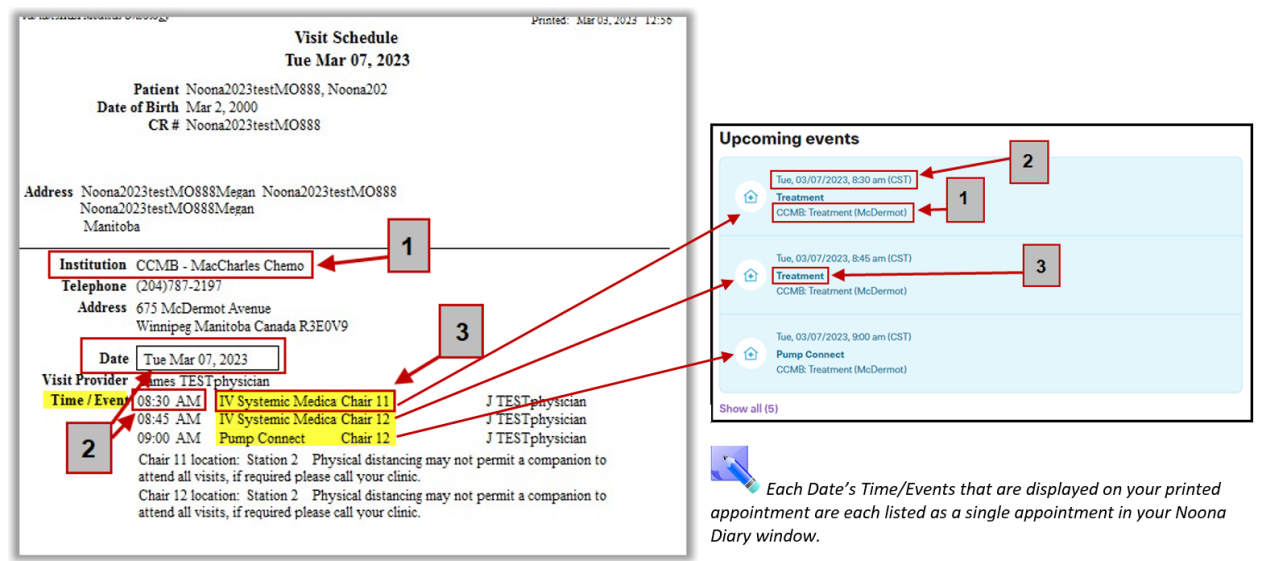

# <span id="page-11-0"></span>**Printed Appointment Compared to Noona's Appointment Details Window**

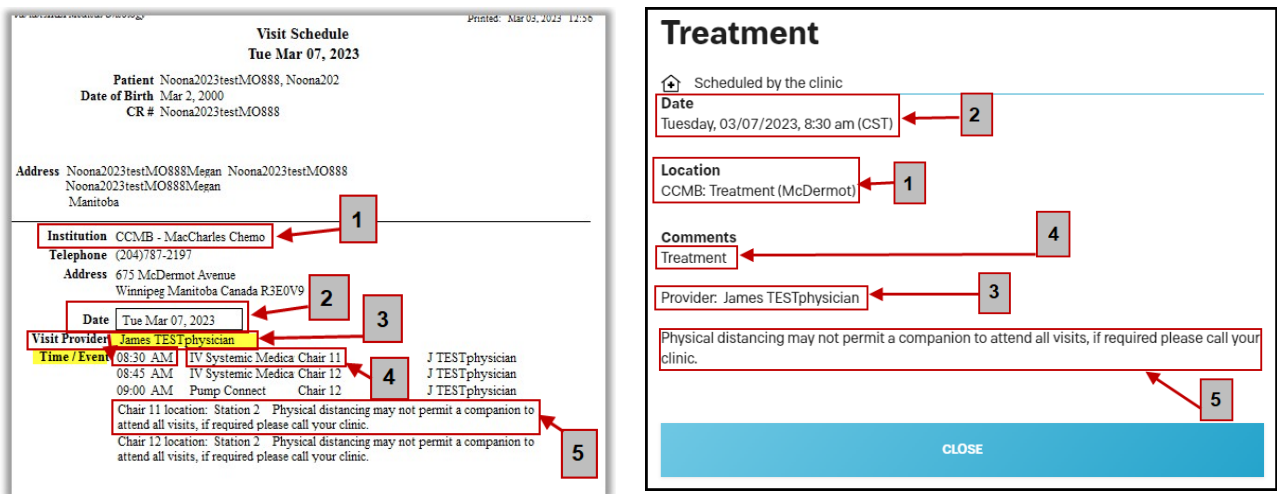